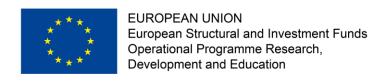

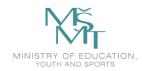

## TBU JUNG Grant Competition Project administration manual for students

TBU JUNG grant competition is funded by the OP RDE project "Junior Grants of TBU in Zlín", Reg. No. CZ.02.2.69/0.0/0.0/19\_073/0016941.

Log in to the grantovesouteze.utb.cz website with your standard university account. After logging in, the following window will appear:

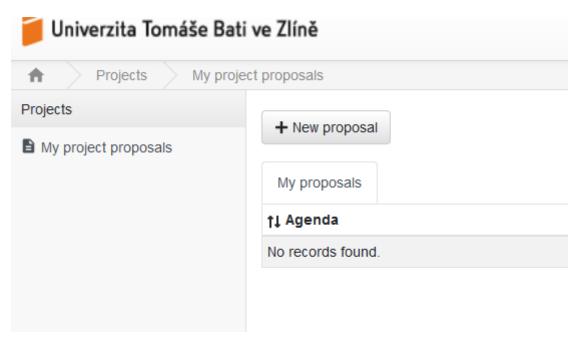

Fig. 1: Creating a new application - click on "New proposal"

Note: The application is being continuously developed, so there may be slight differences in the application compared to the screenshots.

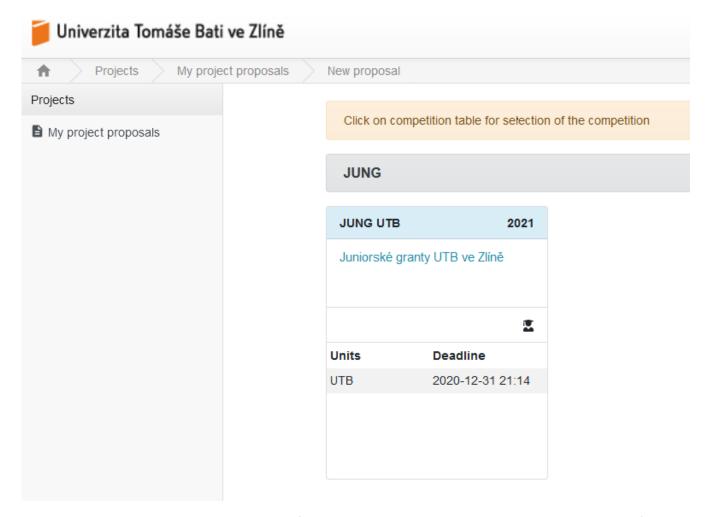

Fig. 2: Creating a new application - selection of the competition. Click to select the relevant competition (the entered deadline is just a sample). If you have a Czech version of the site, you will be automatically switched to the English version.

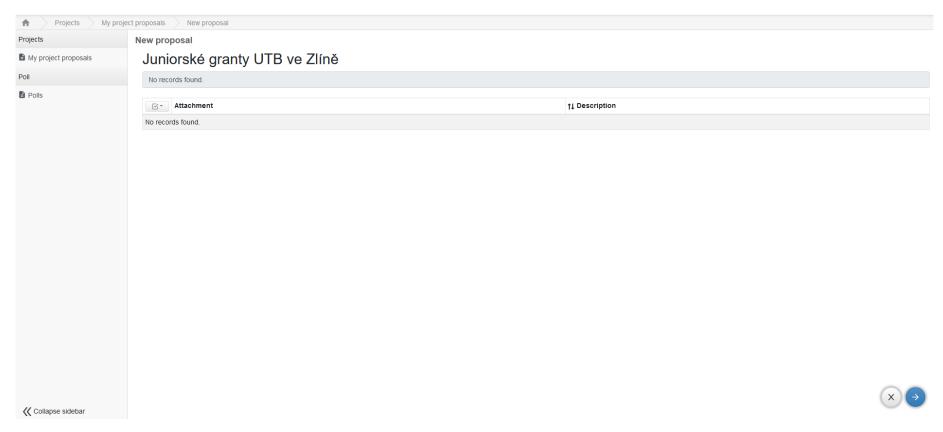

Fig. 3: Creating a new application – confirm the creation of your application with the arrow at the bottom right.

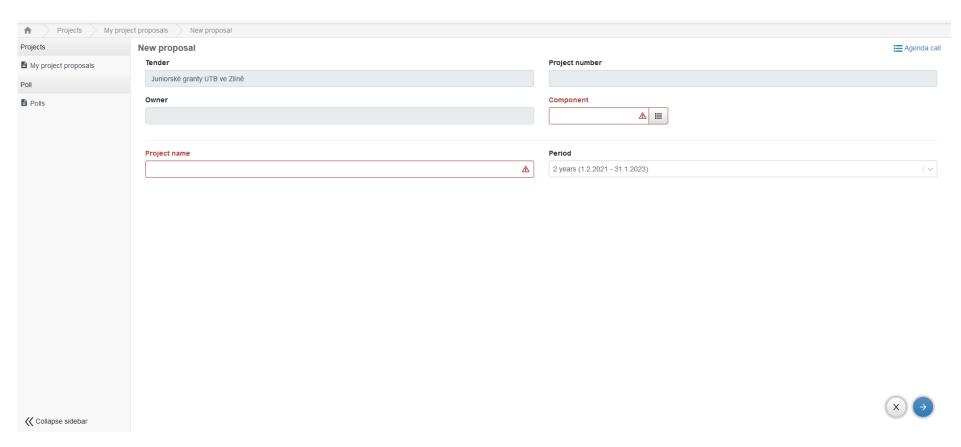

Fig. 4: Creating a new application – basic data. The name of the project must be added, and, if the component part (faculty) is not filled in automatically, it must be selected from the list (to the right of the "Component" field).

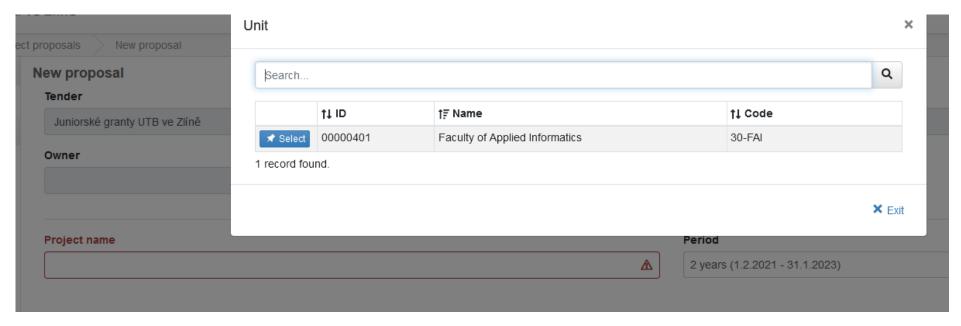

Fig. 5: Creating a new application – component part selection panel. Click "select" to confirm.

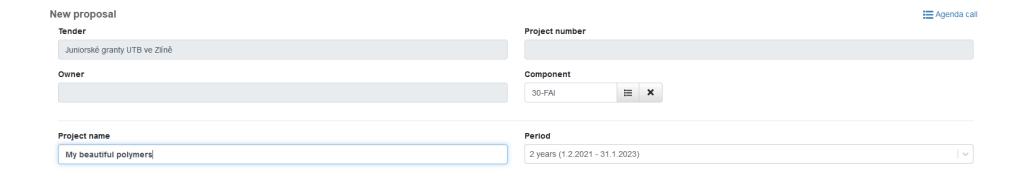

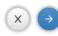

Fig. 6: Creating a new application – enter the project name. Click on the arrow at the bottom right to confirm, which will create the application. The duration of the project is generated automatically. At the same time, the project is automatically assigned a project number.

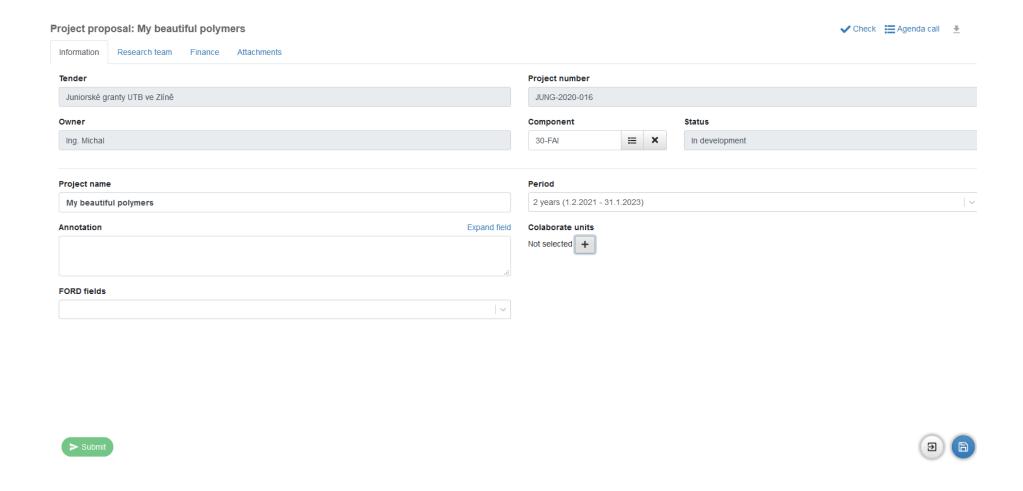

Fig. 7: Basic information about the project. The application contains four main TABS (Information, Research Team, Budget, Attachments). After previous confirmation (Fig. 6), the principal investigator, who creates the application, is automatically added. Here, it is necessary to enter the annotation, select scientific areas (FORDs) and select cooperating component parts (faculties). Note: Because of GDPR, all surnames and Employee ID numbers have been deleted in the screenshots.

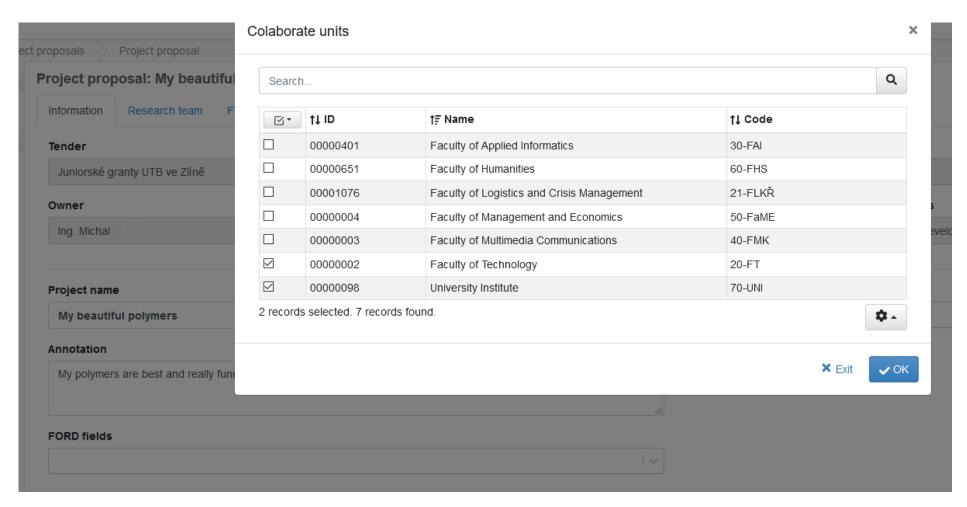

Fig. 8: "Information" tab - select collaborating units from the list. It is possible to tick multiple items.

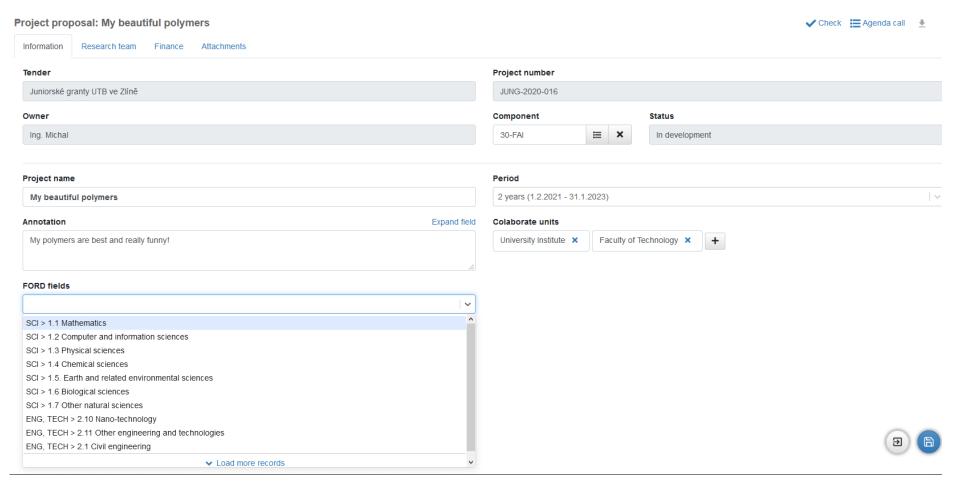

Fig. 9: "Information" tab - selection of FORD from the code list. You can select multiple items one after the other.

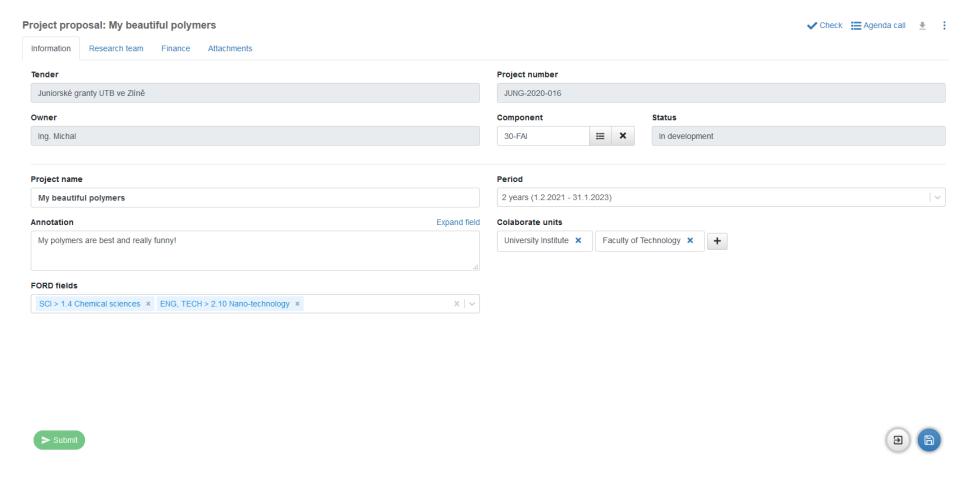

Fig. 10: "Information" tab - completely filled in, the annotation is also entered (limited to 2,000 characters). Entered data must be saved (blue button at the bottom right).

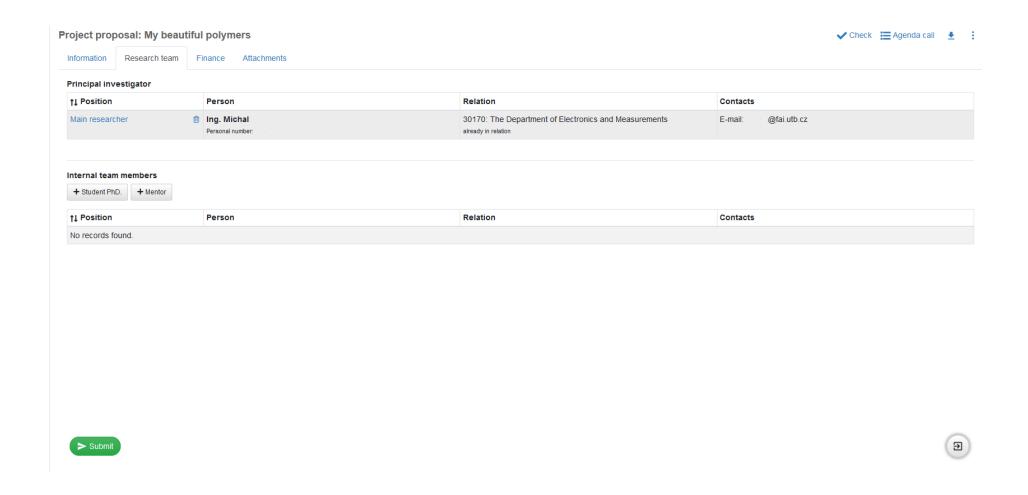

Fig. 11: "Research team" tab – it is necessary to select other investigators and mentor(s) by clicking on the relevant button: "Student Ph.D." or "Mentor".

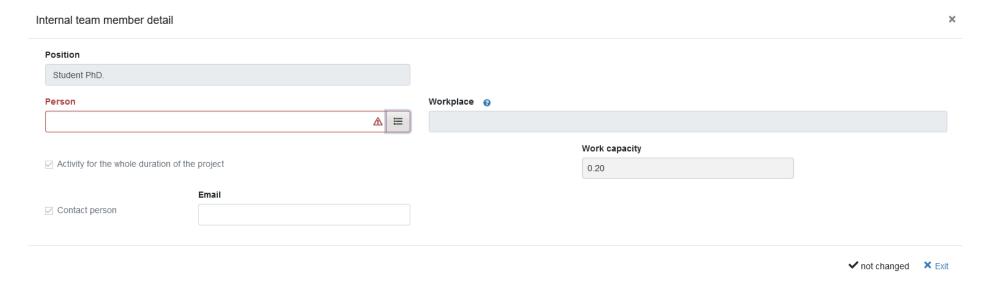

Fig. 12: "Research team" tab – selection of other investigators. Click on the selection button (on the right at the end of the "Person" field).

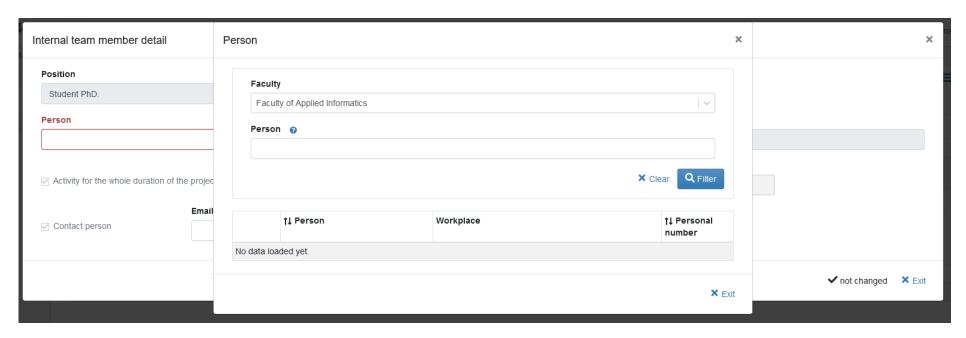

Fig. 13: "Research team" tab – selection of other investigators – next step. For Faculty selection, select the appropriate faculty from the list (at the end of the row), then click on Filter.

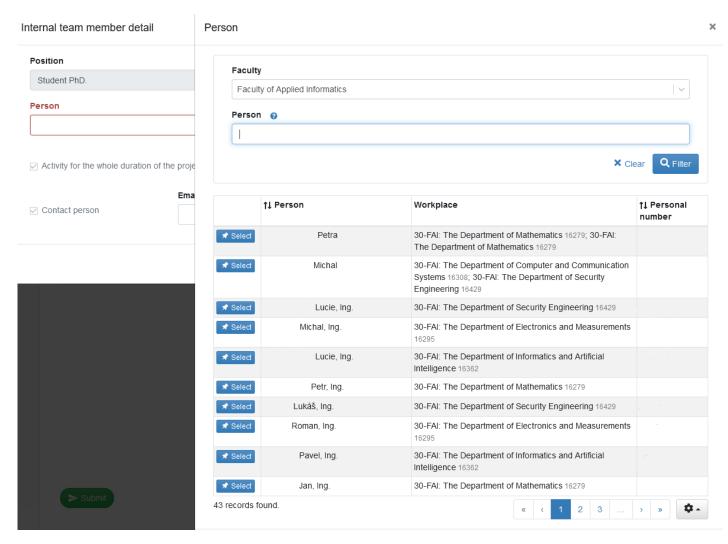

Fig. 14: "Research team" tab – selection of other investigators – next step. Use the "select" button to select another investigator and then confirm with the "OK" button.

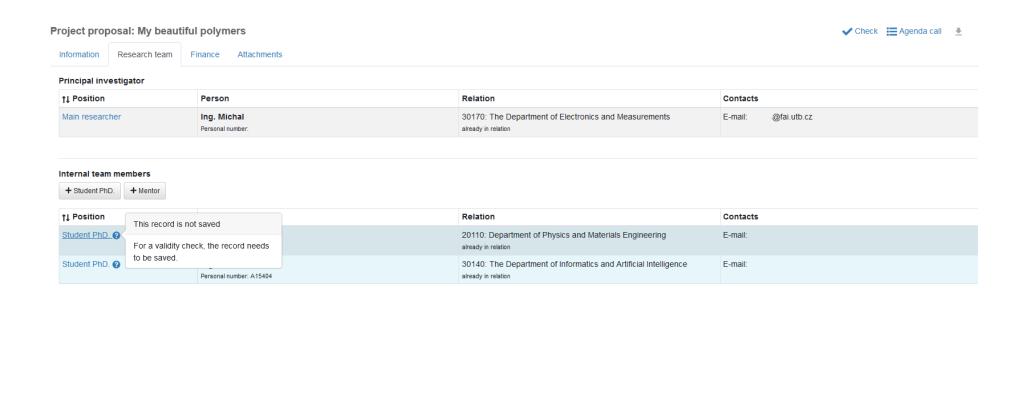

Fig. 15: "Research team" tab – selection of other investigators. Two students are currently selected, but there is a question mark next to their names, which means that they were not saved. The selection must be confirmed by saving (blue button at the bottom right).

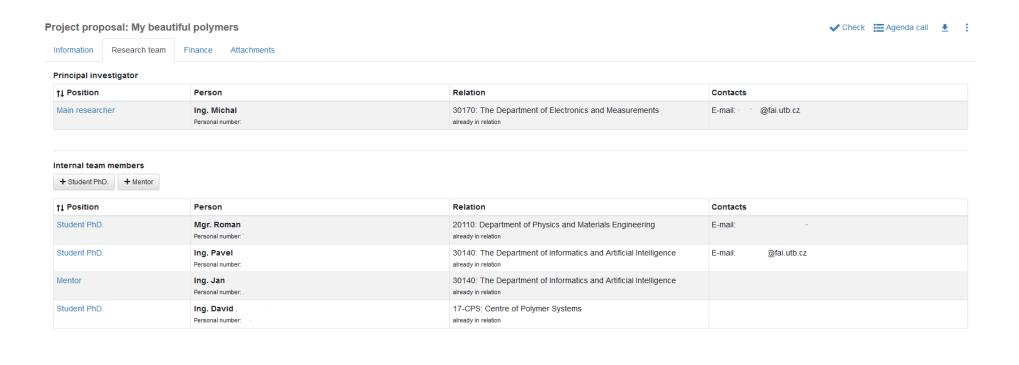

➤ Submit

€

Fig. 16: "Research team" tab – repeat the previous step as needed, select the mentor(s) in exactly the same way. When you hover your mouse over a person, a trash can symbol will appear in the row. This will delete this person.

It is also possible to continuously check what we have filled in so far - the "check" button on the top right.

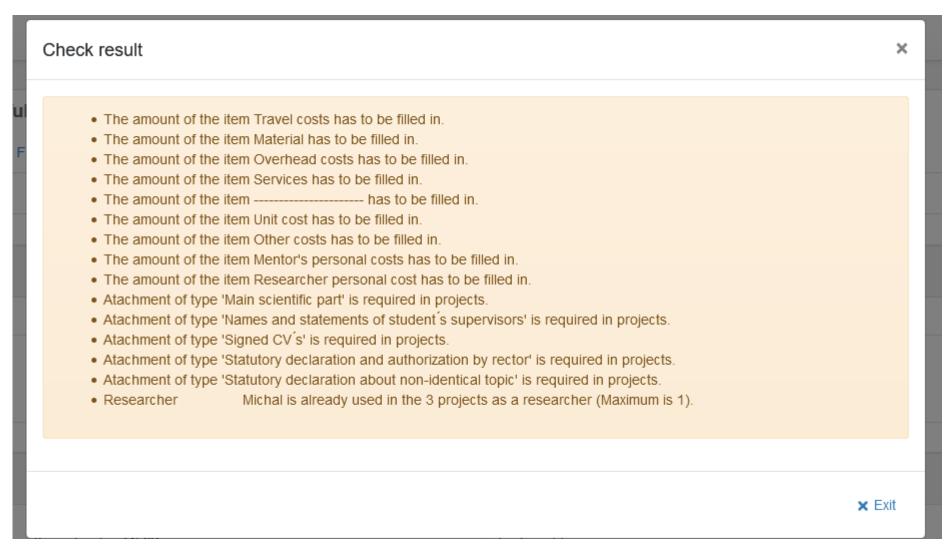

Fig. 17: Continuous check of the application's completion. It is a list of items (and possible errors) that make it impossible to apply. No error message must appear for a successful submission! The system also checks whether the student is involved in another grant application submitted to the TBU JUNG competition.

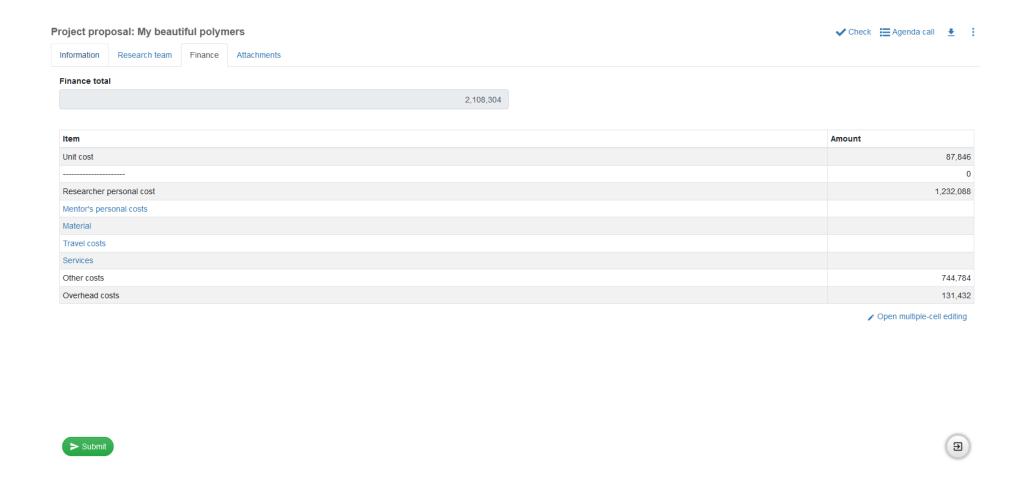

Fig. 18: "Budget" tab - the items Unit cost, Researcher personal cost, Other costs and Overhead costs are filled in automatically and cannot be edited and are calculated according to the number of investigators. You must fill in the remaining items. Filling in other items also decreases the Other costs item by these amounts. For the item "Mentor's personal costs" it is necessary to add the gross salary including compulsory expenses (health and social insurance), i.e. multiply the gross salary by a coefficient of 1.3422.

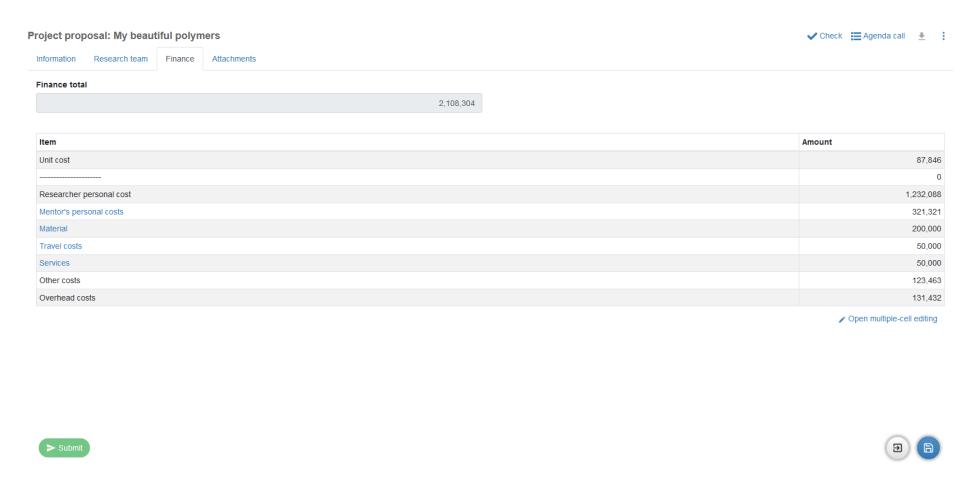

Fig. 19: "Budget" tab - a sample of a filled-in budget. It must be saved again (blue button at the bottom right).

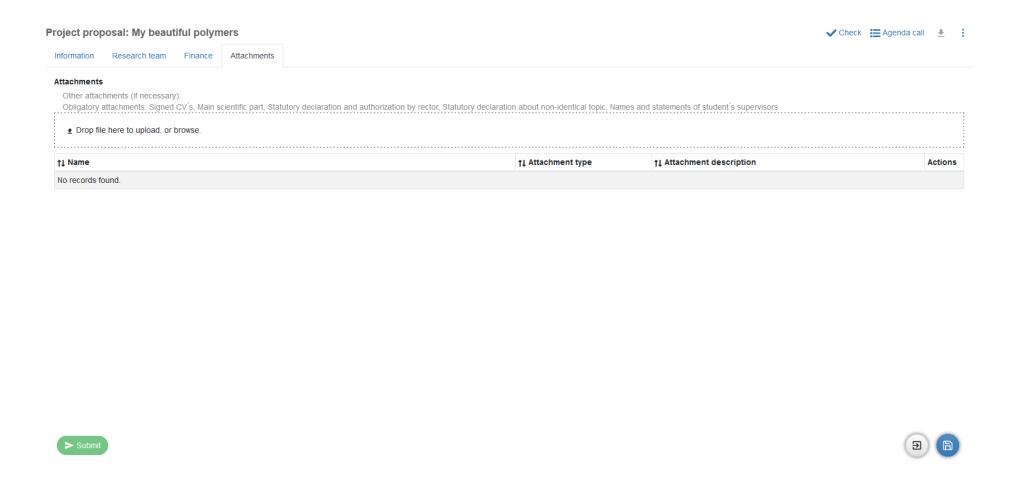

Fig. 20: "Attachments" tab. Insert the attachment by clicking in the field "Drop file here to upload, or browse".

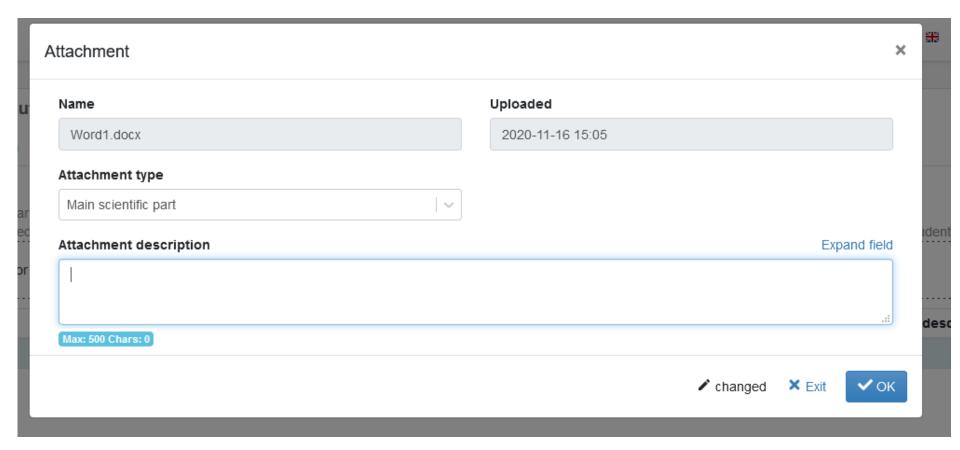

Fig. 21: "Attachments" tab - this window will appear when uploading an attachment. For "Attachment type", select the appropriate attachment type from the list. It is also possible to insert a description of the attachment (Attachment description).

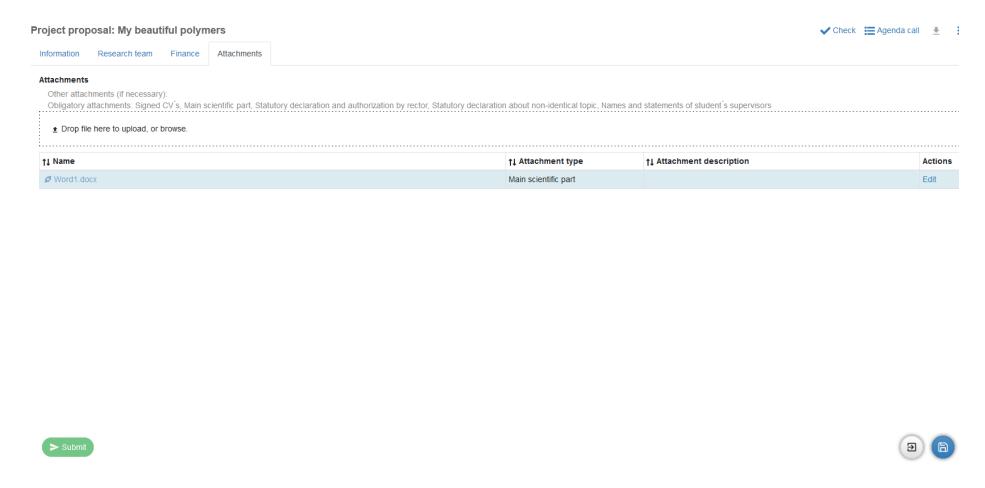

Fig. 22: "Attachments" tab - the first attachment has been uploaded successfully. Don't forget to save (bottom right).

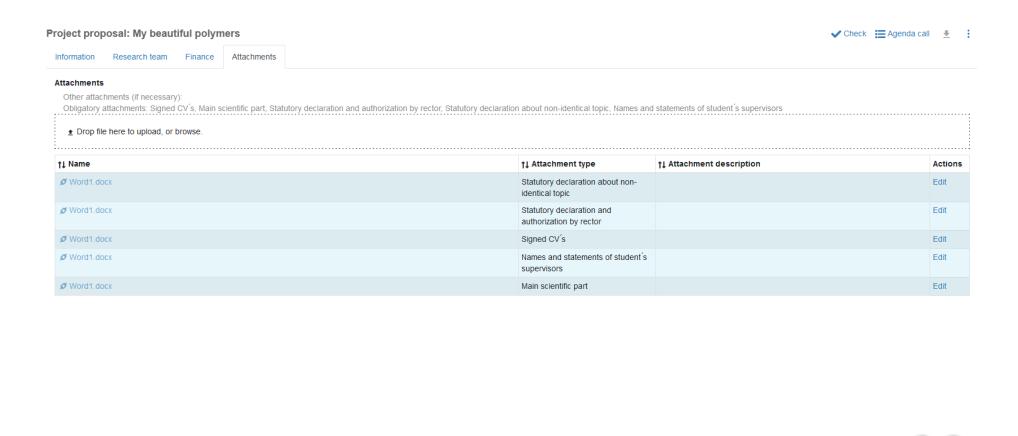

Fig. 23: "Attachments" tab - all attachments uploaded. It remains to check the application (top right "check") and then submit (bottom left).

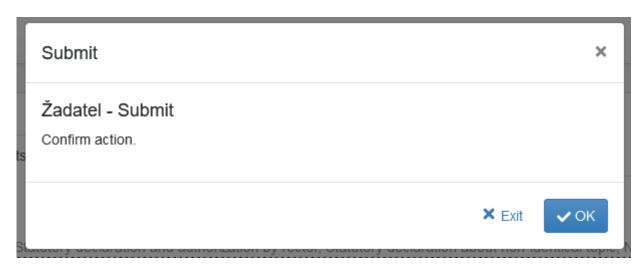

Fig. 24: After clicking on "Submit", it is necessary to confirm the submission of the application by clicking on OK.

Your proposal to has been succesfully submitted. Thank you.

Back to projects

Fig. 25: Final confirmation that your application has been successfully submitted. Good luck!